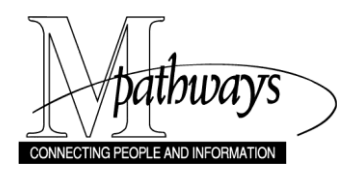

## **Download Grid Data to Excel**

#### **Overview**

Data grids that display a **Download** button can be saved to a spreadsheet. This allows you to sort or manipulate the data outside of M-Pathways.

#### $(i)$ **Important Information**

- If this is your first time using this feature, see Set Browser Security information on page 4 before starting.
- The Download option requires that you have Microsft Excel software. It is not supported by Apple's Numbers software.

#### **Navigation**

A variety of data grids have the option to export the data to Excel, therefore there is no specific navigation path.

#### **Contents**

Based on the task, click the appropriate link or refer to the appropriate page from the chart below:

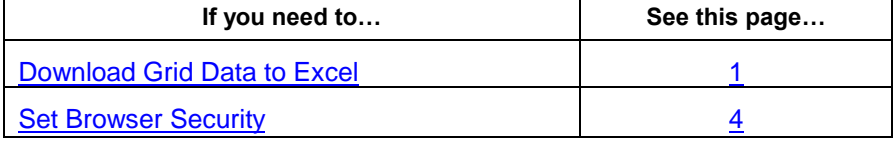

#### <span id="page-0-0"></span>**Download Grid Data to Excel**

#### **Detail Trans Page**

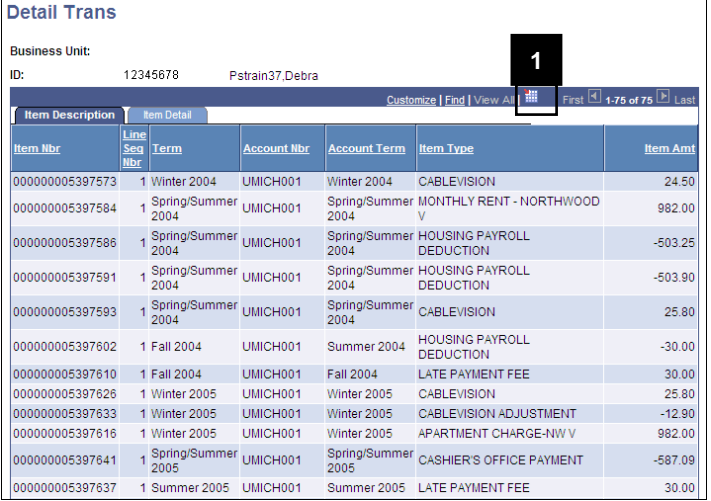

# 1. Click **Download ...**

#### **Notes:**

- To save the file, go to step 2.  $\bullet$
- To open the file, go to step 3.  $\bullet$

### **File Download Page Saving the File** Saving the File

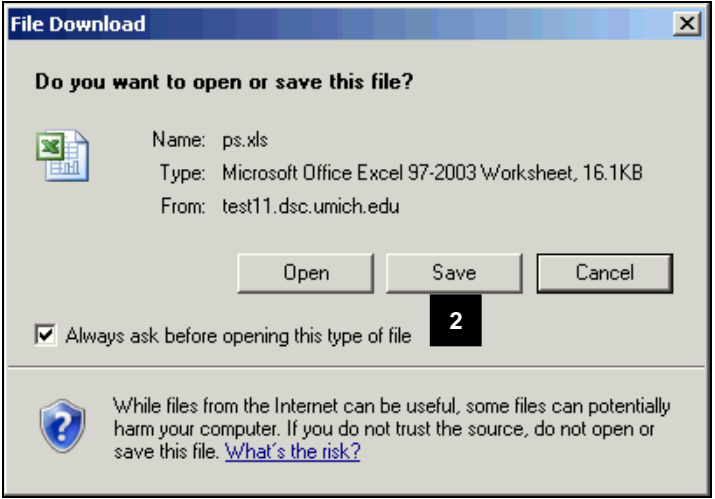

#### **File Download Page Contract Contract Contract Contract Contract Contract Contract Contract Contract Contract Contract Contract Contract Contract Contract Contract Contract Contract Contract Contract Contract Contract Co**

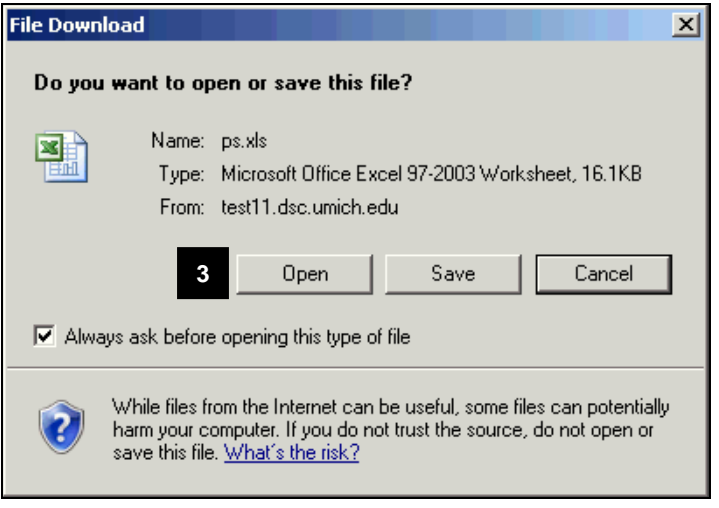

### **Microsoft Office Excel Dialog Box**

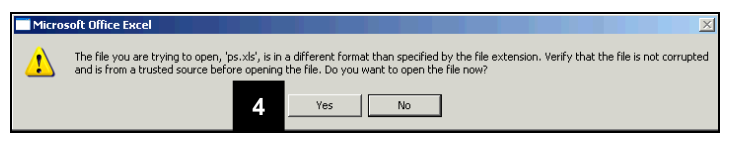

2. Click  $\frac{\text{Save}}{\text{to save}}$  to save the report as an Excel file in a folder on any computer drive to which you have access.

3. Click Dpen

4. If necessary, click  $\frac{Yes}{This}$  on the Microsoft Office Excel warning message.

#### **Excel Page**

**5**

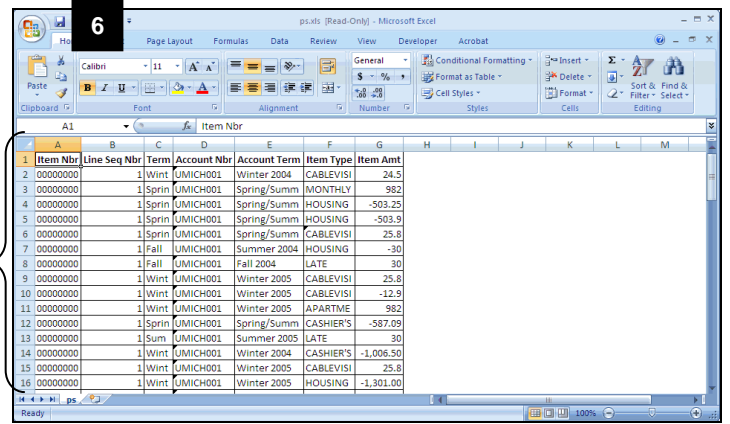

#### **Microsoft Office Excel Dialog Box**

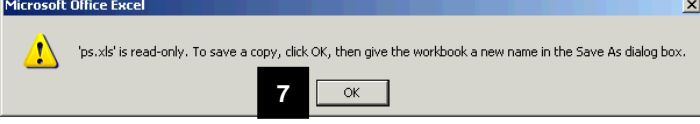

#### **Save As Page**

#### $2|X|$ My Network Places V O · DIX D'ER Save in: Contine Network<br>
The Metwork<br>
My Web Sites on MSN My Recent<br>Documents B Deskton My Documents My Computer  $\bullet$ **8** .<br>File name Web Page (\*.htm; \*.html)<br>Excel Macro-Enabled Workb<br>Excel Binary Workbook (\*.x<br>Excel 97-2003 Workbook (\* Save as type: Page title: **9** excel 97-2003 workbook (\* xis)<br>XML Data (\* xml)<br>Single File Web Page (\* mht; \* mhtml)<br>Web Page (\* htm; \* html)  $\begin{tabular}{c|c|c} \hline \textbf{Tools} & $\star$ \end{tabular}$  $\qquad \qquad \text{Cancel} \qquad$ **10**

5. View your Excel Report.

#### **Notes:**

- When the report opens in Excel, it  $\bullet$ leaves a blank browser window which needs to be closed separately.
- If you are using a pre-Office 2007  $\bullet$ version of Excel, the report may open in the Web browser window. Select **Save As** from the **File** menu to save the report. You can save it in a folder on any computer drive to which you have access.
- 6. Click  $\blacksquare$  to save the file.
- 7. If necessary, click  $\frac{OK}{A}$  on the Microsoft Office Excel dialog box.
- 8. Type a file name in the **File Name** field.
- 9. Select and appropriate Excel file type from the drop-down list in the **Save as Type** field (e.g., Excel 97\_2003 Workbook (\*.xls)).
- 10. Click Save

#### <span id="page-3-0"></span>**Additional Information – Set Browser Security**

If the File Download window does not appear after clicking Download **in the File Download** to adjust your Internet Explorer **Security** options to accept File Downloads.

**Note:** The instructions below are for Internet Explorer on a Windows computer. For instructions on setting security options for Safari in Mac OS, see the **[Establishing Safari Web Browser Settings for M-Pathways](http://www.mais.umich.edu/access/download/MP_XFin_88_WebBrowserSettings_MAC_SS.doc)** document on the [Hardware and Software for Macintosh Computers](http://www.mais.umich.edu/access/mac_recs.html) page of the ITS website.

#### **Internet Options – General Page**

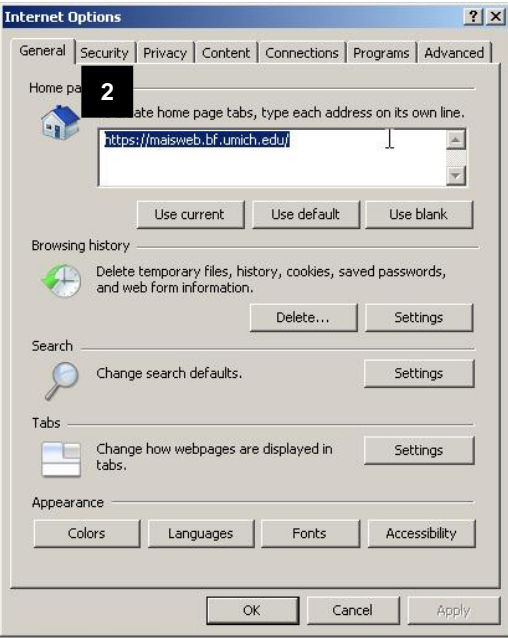

- 1. Select **Internet Options** from the Internet Explorer **Tools** menu.
- 2. Click the **Security** tab.

#### **Internet Options – Security Page**

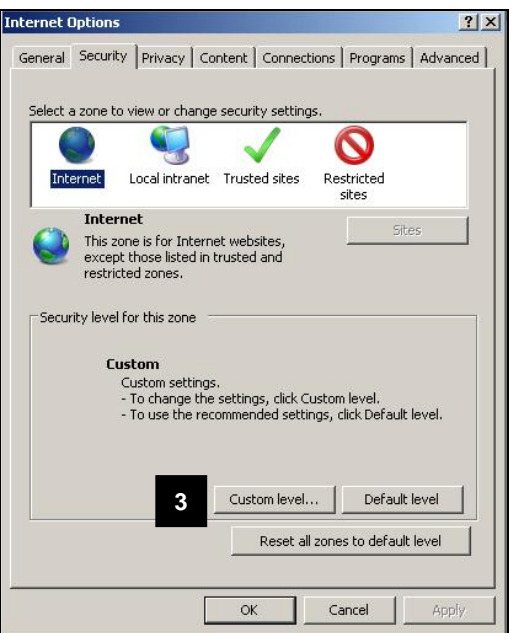

3. Click Custom level...

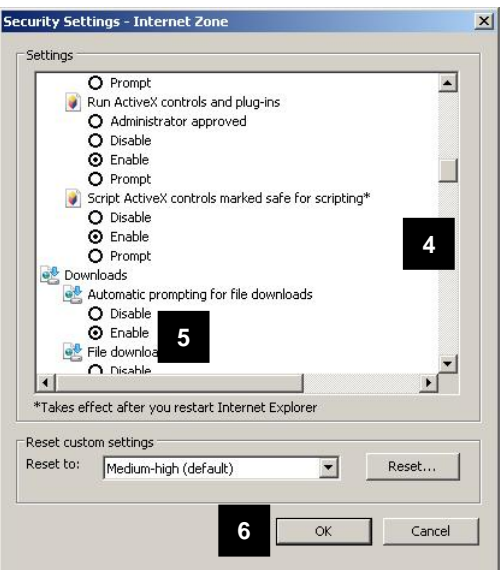

#### **Security Settings – Internet Zone Page**

#### **Internet Options – Security Page**

#### **Internet Options**  $|?|X|$ General Security Privacy | Content | Connections | Programs | Advanced | Select a zone to view or change security settings.  $\mathbf{\Omega}$ Restricted<br>sites Internet Local intranet Trusted sites **Internet** Sites  $\label{thm:1} \begin{minipage}{0.9\linewidth} \textbf{This zone is for Internet websites,} \textbf{except those listed in trusted and restricted zones.} \end{minipage}$ Security level for this zone Custom www.<br>- To change the settings, click Custom level.<br>- To use the recommended settings, click Default level. Custom level... Default level Reset all zones to default level **7**  $\overline{\mathsf{OK}}$ Cancel Apply

- 4. Under Settings, scroll down to locate **Downloads** section .
- 5. Turn on the **Enable** radio button from the **Automatic Prompting for file downloads** list.

6. Click  $\frac{OK}{(K)}$ 

# 7.  $Click \ \_\_OK$